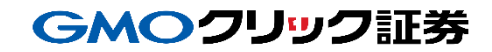

# 即時入金利用方法 《住信SBIネット銀行:即時決済サービス》

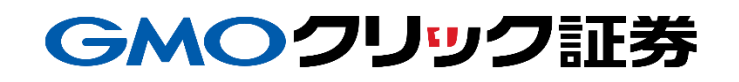

Copyright(C)GMO CLICK Securities, Inc.All Rights Reserved 1

# 金融機関の選択

#### 当社**PC**サイト会員ページ

- ① 【マイページ】をクリックします。
- ② 【入出金・振替】をクリックします。
- ③ [即時入金サービス] をクリックします。

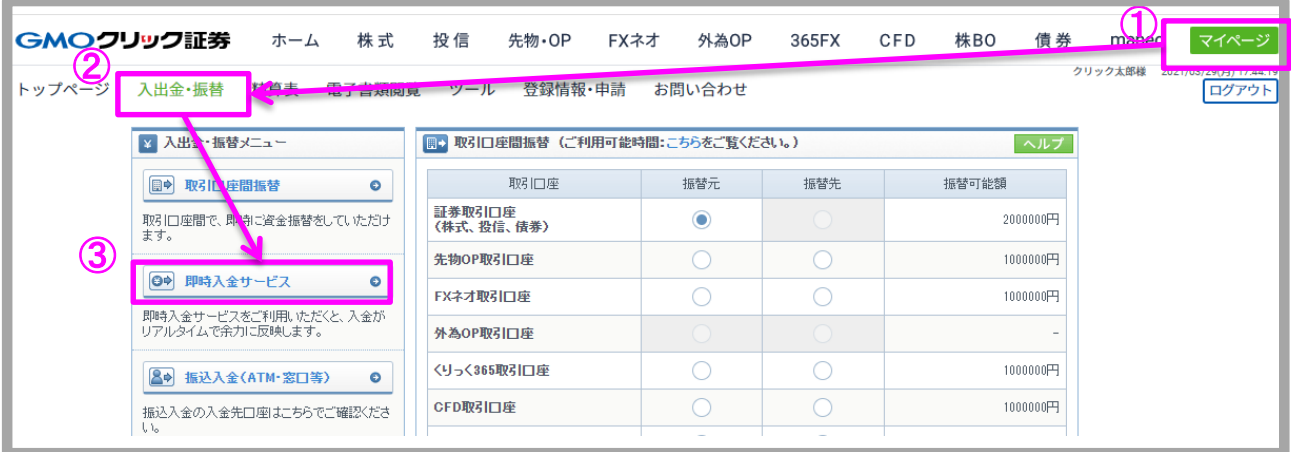

#### ④ 住信SBIネット銀行をクリックします。

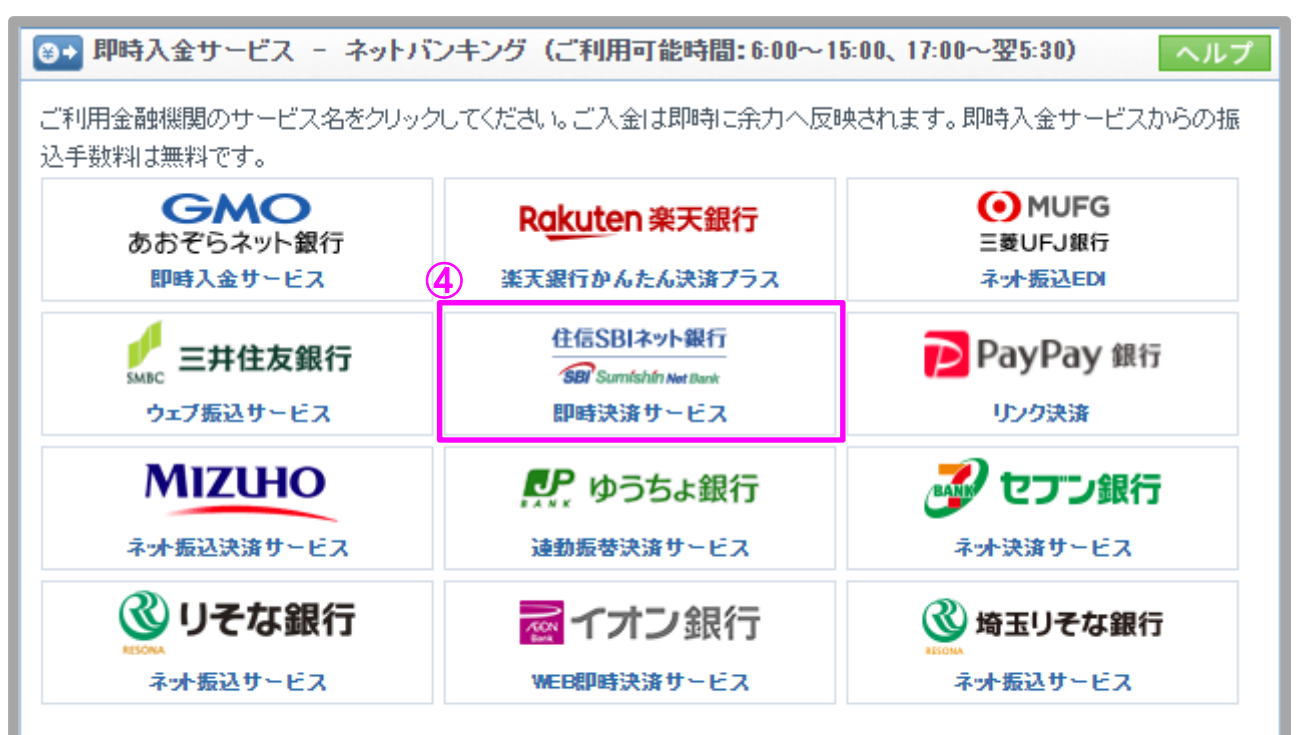

即時入金手続き後、各提携金融機関のページを閉じる際は、「加盟店(ショップ)に戻る」ボタン※を必ず押下してください。 ウィンドウ右上の[×]印で閉じた場合等、このボタンの押下以外の方法でウィンドウを閉じた場合、お客様の入金は正常に 反映されません。※ボタン名は金融機関により異なります。

# 金融機関の選択(続き)

#### 当社**PC**サイト会員ページ

- ⑤ 入金額を数字(コンマ不要)で入力します。
- ⑥ 「即時入金サービス利用規約に同意する」にチェックを入れます。
- ⑦ [即時入金開始]をクリックします。

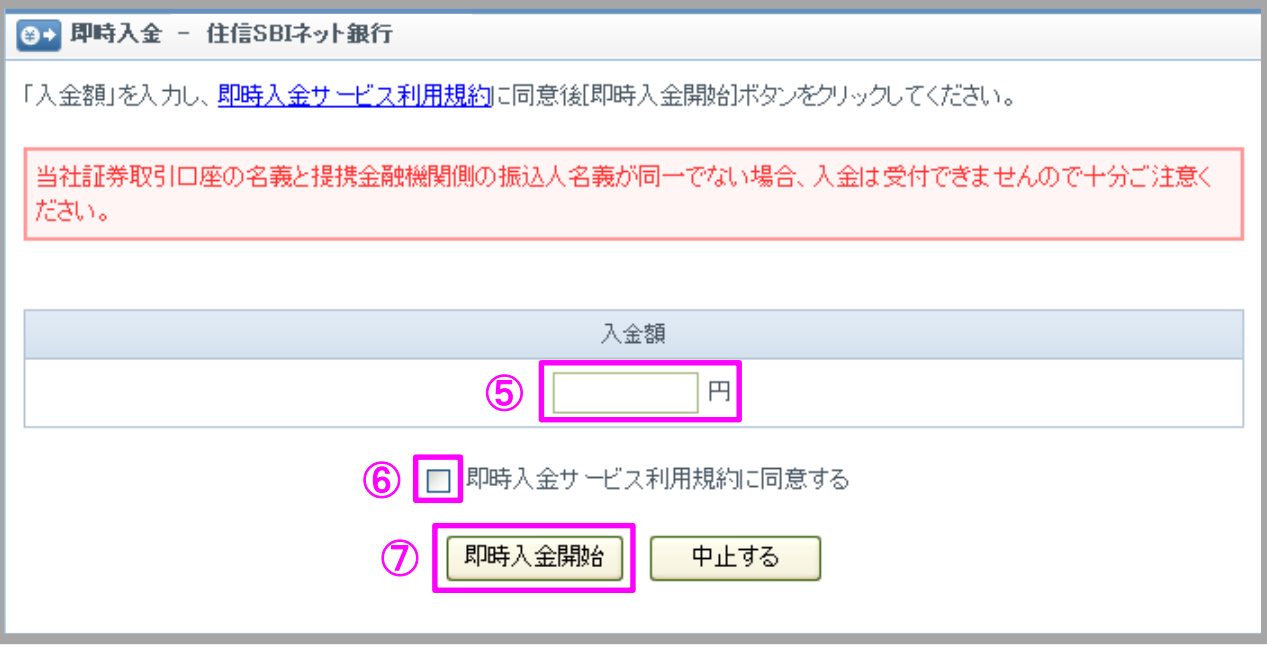

## GMOクリック証券

# 即時入金利用方法 - 即時決済サービス

### 住信SBIネット銀行(※ここからは住信**SBI**ネット銀行のサイトです。)

- ① 住信SBIネット銀行のユーザーネームを入力します。
- ② 住信SBIネット銀行のWEBログインパスワードを入力します。
- ③ [ログイン]をクリックします。

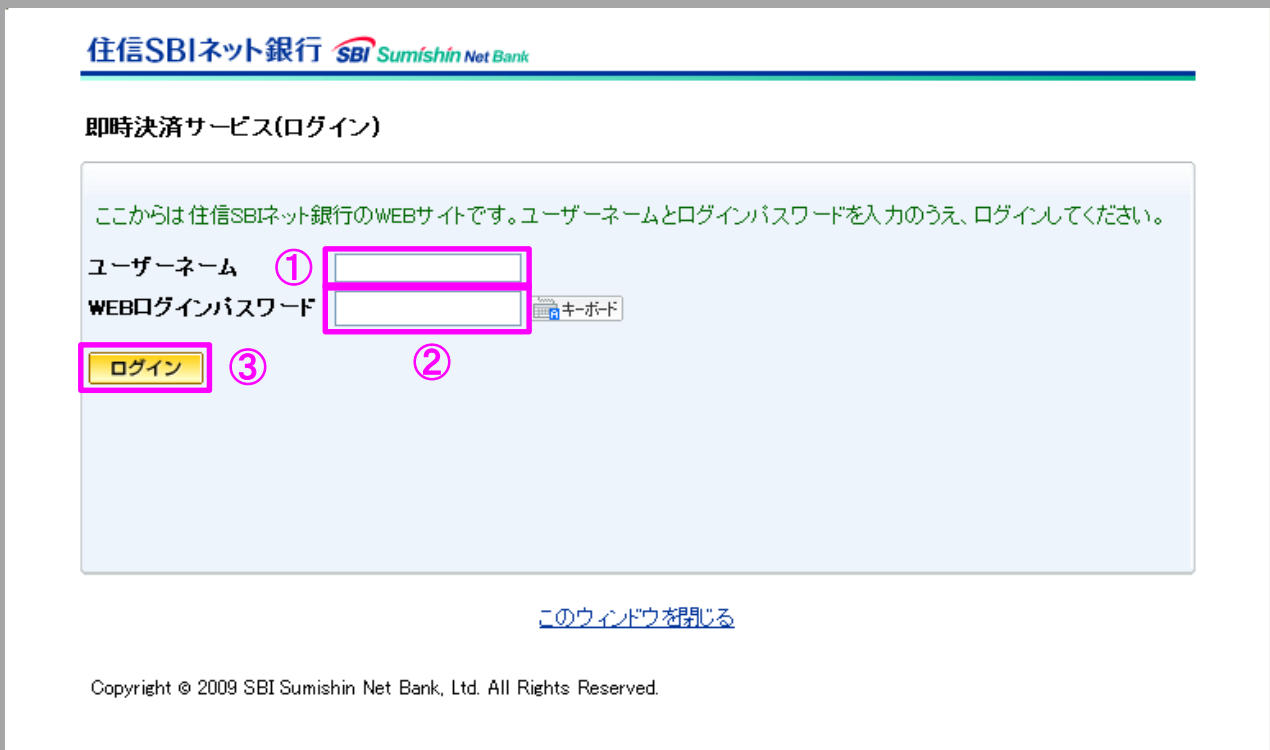

# 即時入金利用方法(続き) - 即時決済サービス

#### 住信SBIネット銀行

- ④ 住信SBIネット銀行のWEB取引パスワードを入力します。
- ⑤ 住信SBIネット銀行の認識番号表に記載の数字を入力します。
- ⑥ 住信SBIネット銀行の認識番号表に記載の数字を入力します。
- ⑦ 入力内容を確認のうえ、[確定]をクリックします。

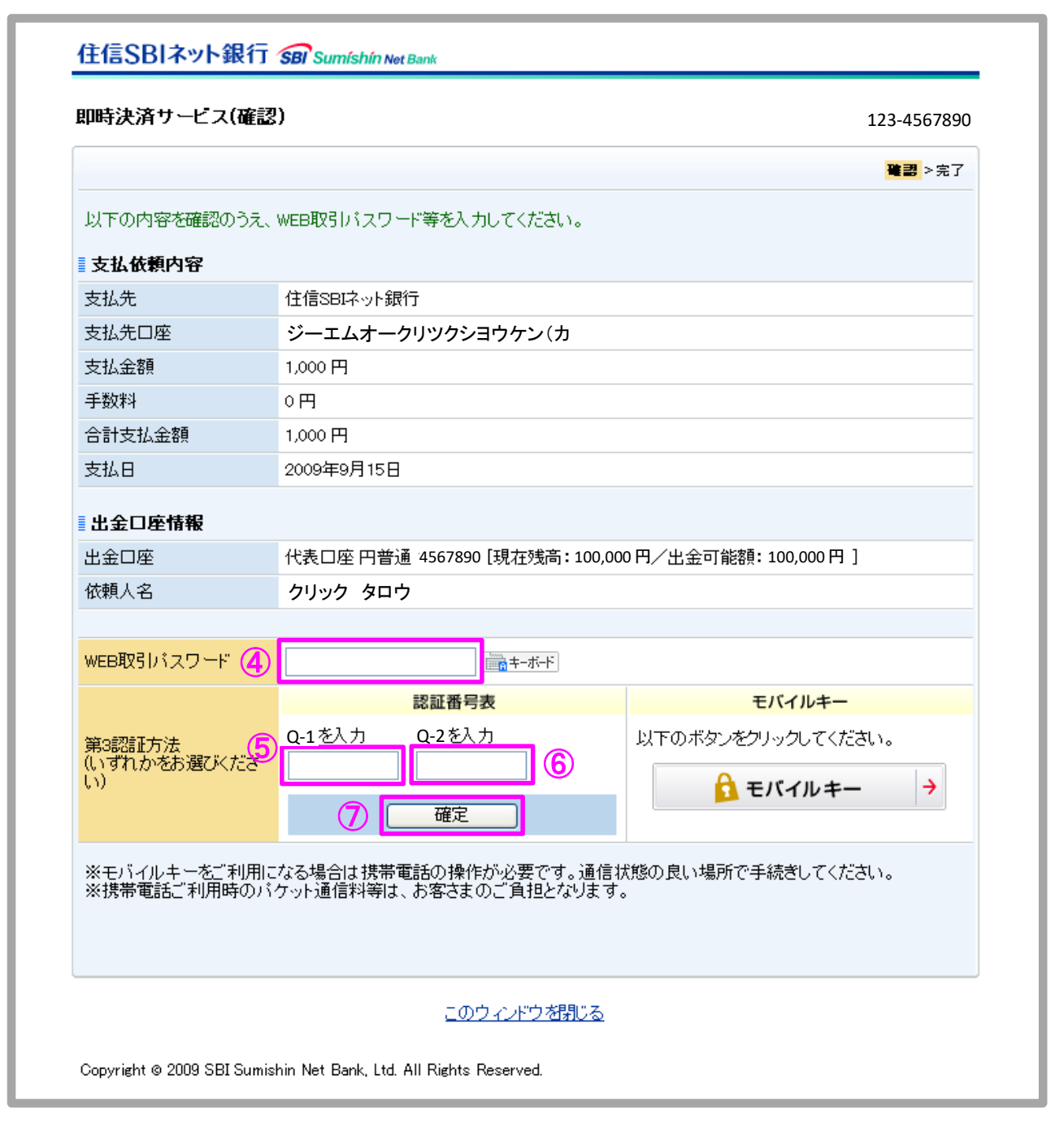

GMOクリック証券

# GMOクリック証券 即時入金利用方法(続き) - 即時決済サービス

#### 住信SBIネット銀行

⑧ [閉じる]をクリックします。

2→ 即時入金完了 即時入金の受付が完了しました。受付日時は2010/09/15 08:05 です。 入出金履歴画面又は提携金融機関の口座明細で入金内容をご確認ください。 ⑧ 閉じる

以上で即時入金のお手続きは完了です。

お手続きいただいた入金額が、当社の取引口座に反映されているかご確認いただく場合は、 【マイページ】-【入出金・振替】の「入出金履歴」をご覧ください。